## 会話チャートフラッシュ説明書

会話を収録したビデオとその書き起こし、図を同期して表示、再生できるフラッシュです。 フラッシュに対応したブラウザさえあればデータを見ることができます。

このフラッシュは3種類の表示機能があり、切り替えて表示できます。

- 1) ビデオ再生表示
- 2) リスト表示
- 3) 全チャート表示

まずはじめは『ビデオ再生表示』の状態で60秒分の書き起こしがバーチャートで表示されます。 画面右上の「LIST」と書かれたボタンを押すと『リスト表示』に切り替わります。 画面右上の「All View」と書かれたボタンを押すと『全チャート表示』に切り替わります。

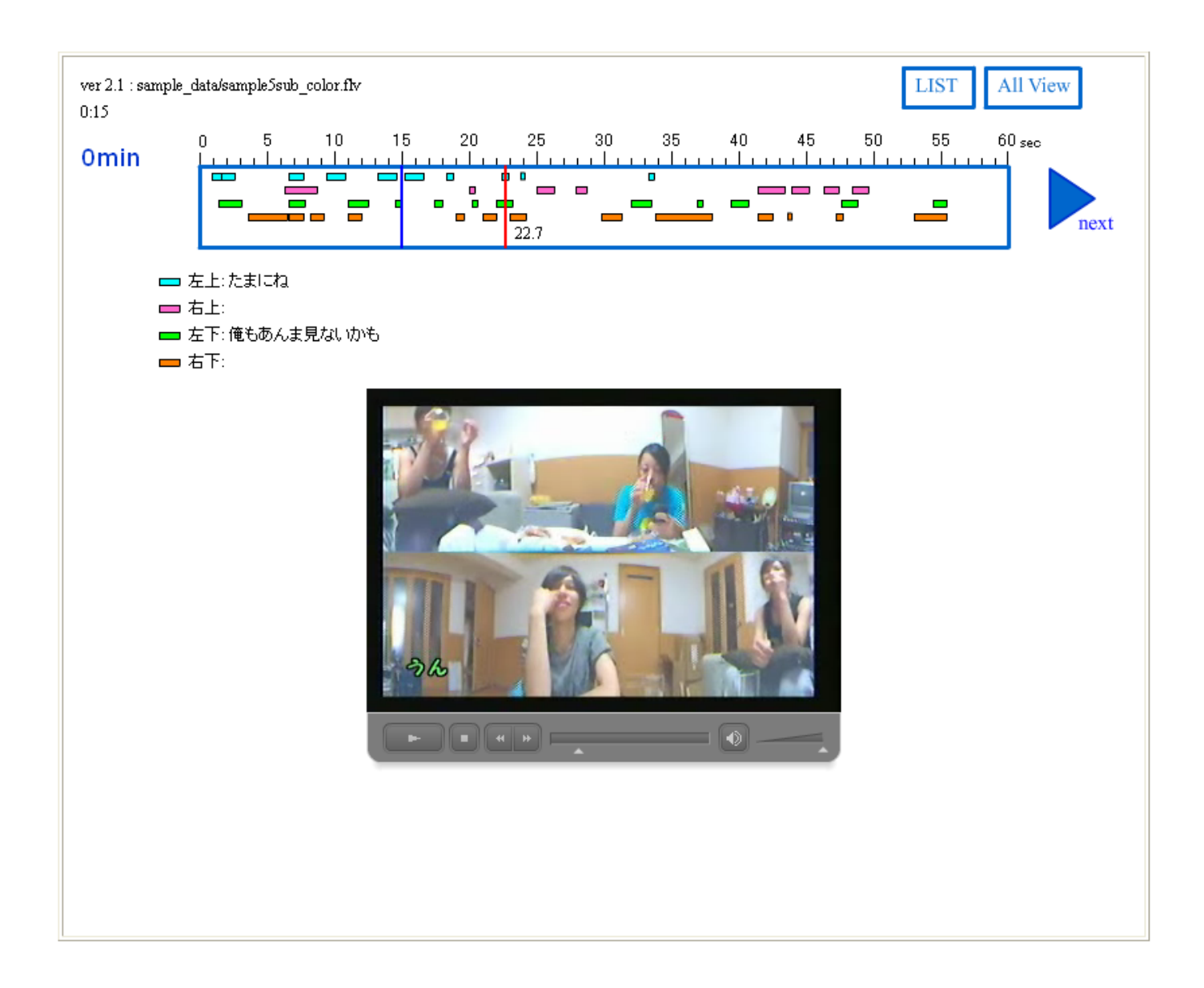

## 1) ビデオ再生表示

『ビデオ再生表示』の状態ではバーチャートと書き起こしとビデオを同時に見ることができます。

ビデオが停止している状態でバーチャートの青枠内でマウスを動かすとチャート内のマウスの位置に赤い縦線が表 示され、その位置に対応した書き起こしがバーチャート下部に表示されます。

バーチャートの青枠内でクリックするとクリックした位置からビデオが再生されます。

ビデオ再生中は再生位置に合わせて書き起こしが表示されます。

ビデオ再生中は表示の切り替え等はできません。 ビデオを停止してから操作してください。

ビデオを停止するにはバーチャートの青枠内をクリックするか、ビデオ下のコントロールパネルで停止ボタンを押してく ださい。

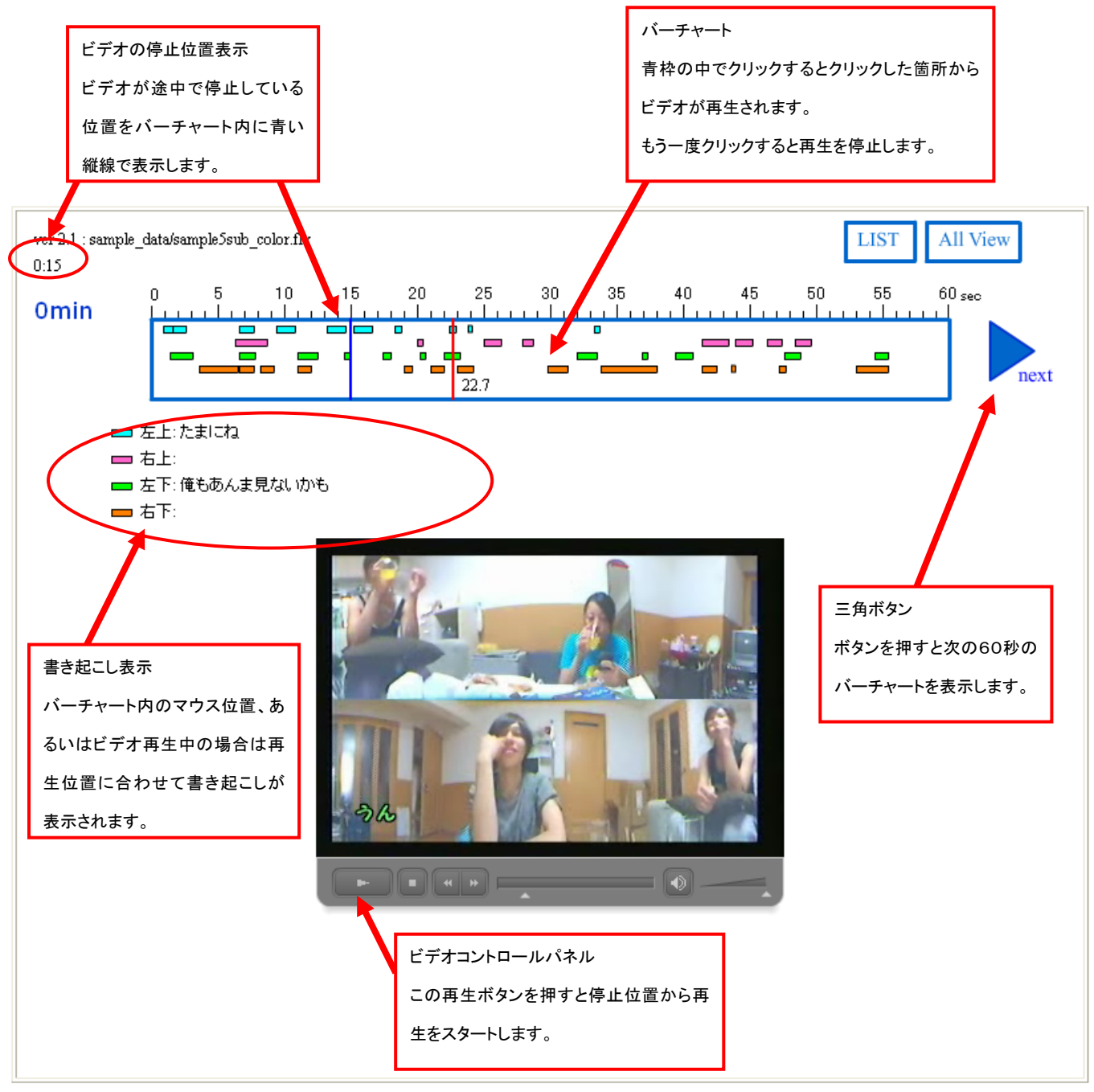

 $2 \triangle$ 

## 2) リスト表示

『リスト表示』の状態では書き起こしデータを一覧表で見ることができます。

画面右上の「Return」と書かれたボタンを押すと『ビデオ再生表示』に戻ります。

表内でマウスを動かすとマウス位置の行が緑色になります。その状態でクリックすると『ビデオ再生表示』の状態に切 り替わり、緑色の行のスタート時間からビデオ再生が開始します。

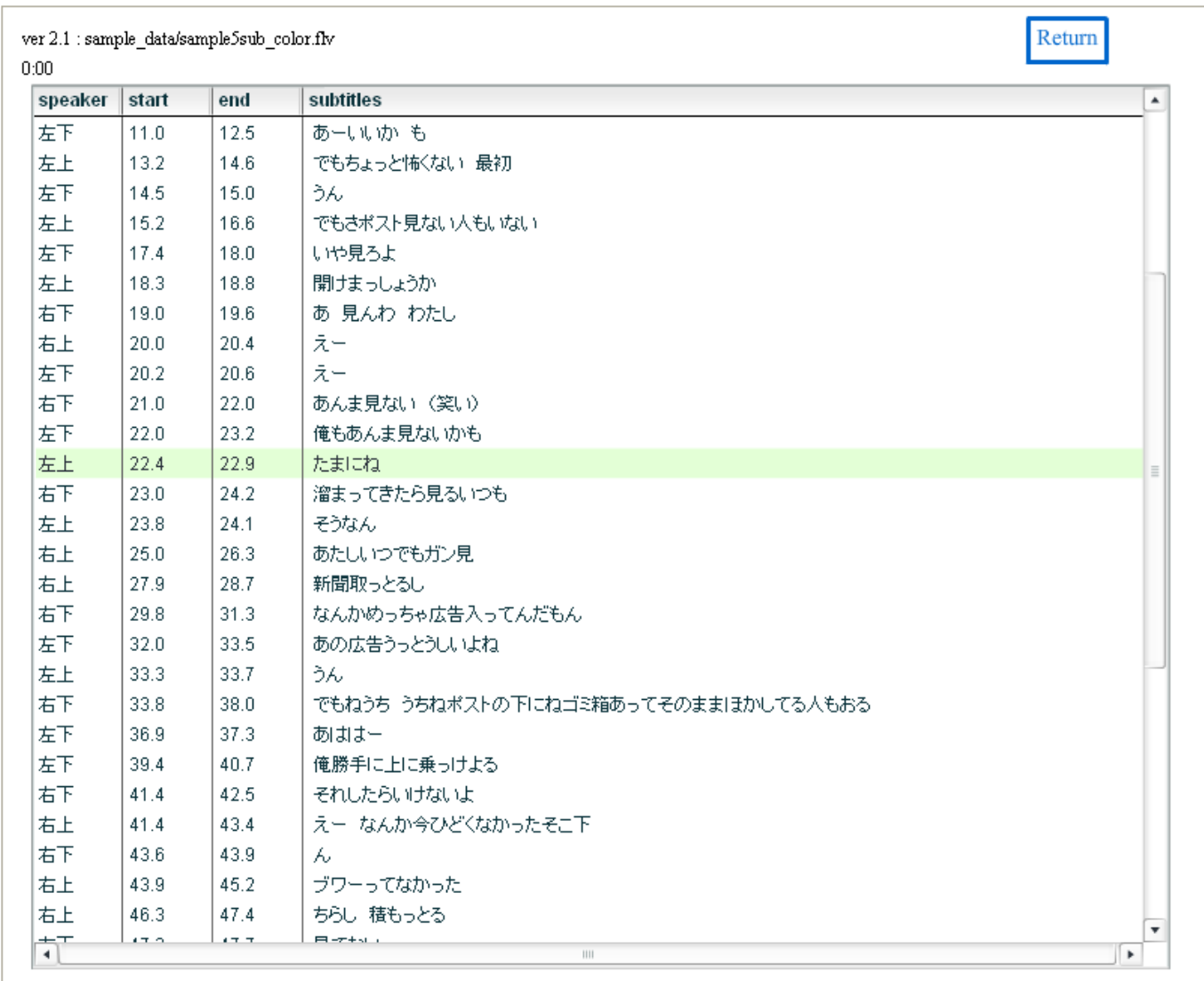

## 3) 全チャート表示

『全チャート表示』の状態では1分一段のバーチャートを複数段一度に表示します。

マウスを上下に動かすとマウス位置の段が青枠で表示されます。その状態でクリックすると『ビデオ再生表示』状態に 戻り、青枠で選ばれた段のバーチャートが表示されます。

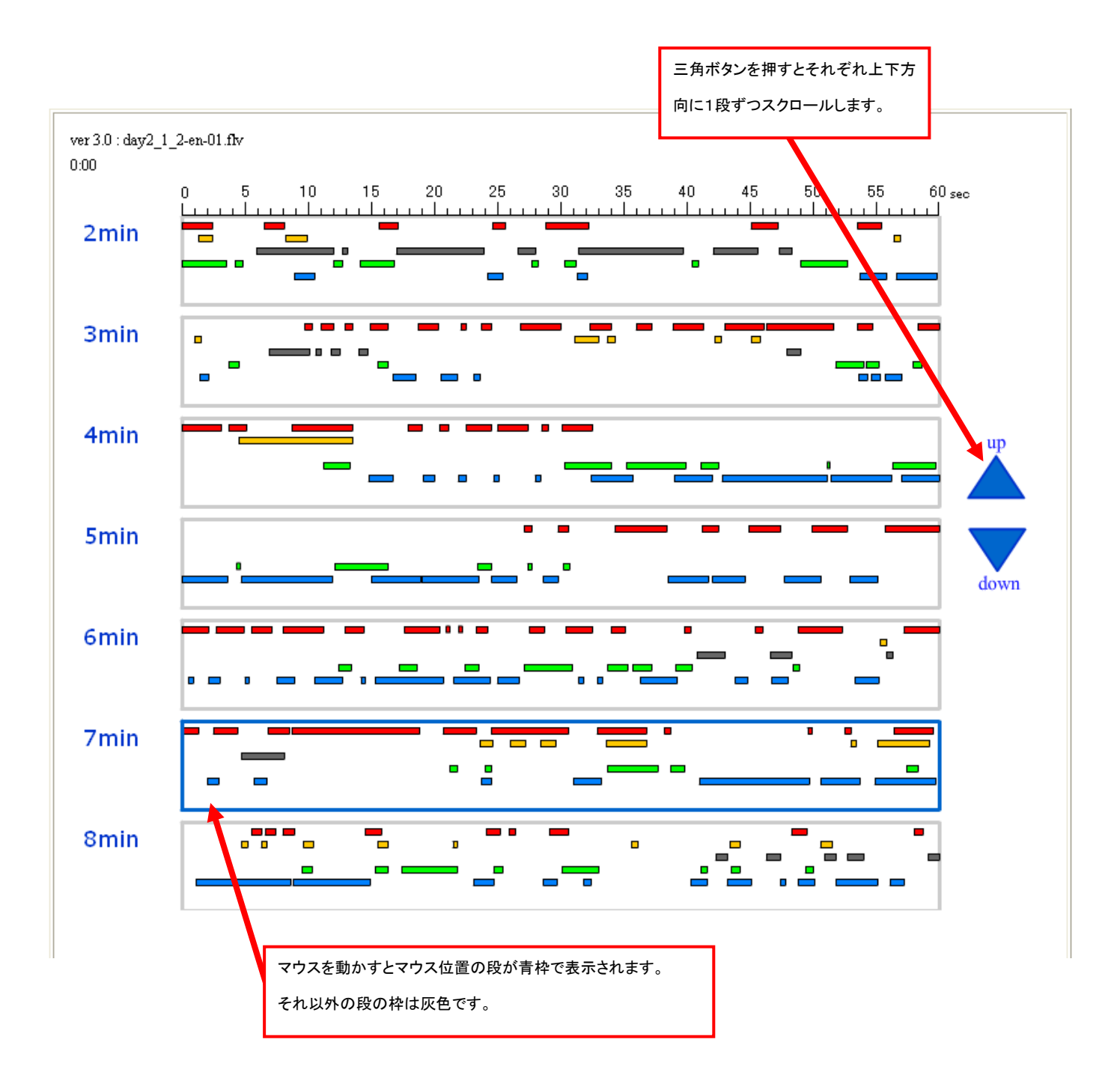